## **PawTrax Terminal Setting System**

### **1. Introduction**

This Terminal Setting System is used to configure the settings of your PawTrax by computer instead of SMS

### **2. Hardware and Software Required**

- A personal computer or laptop with windows XP, windows 7 or windows Vista.
- One USB cable supplied
- One charger cradle supplied
- USB-to-232 driver for USB cable
- Terminal Setting System

### **3. Installation and Connection**

Run "PL2303\_Prolific\_DriverInstaller" to install the driver for USB cable.

The PL2303 Prolific DriverInstaller is in the folder "USB to Serial Driver" on the supplied CD.

Connect the USB cable with your computer and then open Device Manager. Look for the "Prolific USB-to-Serial Comm Port" as the following picture shows:

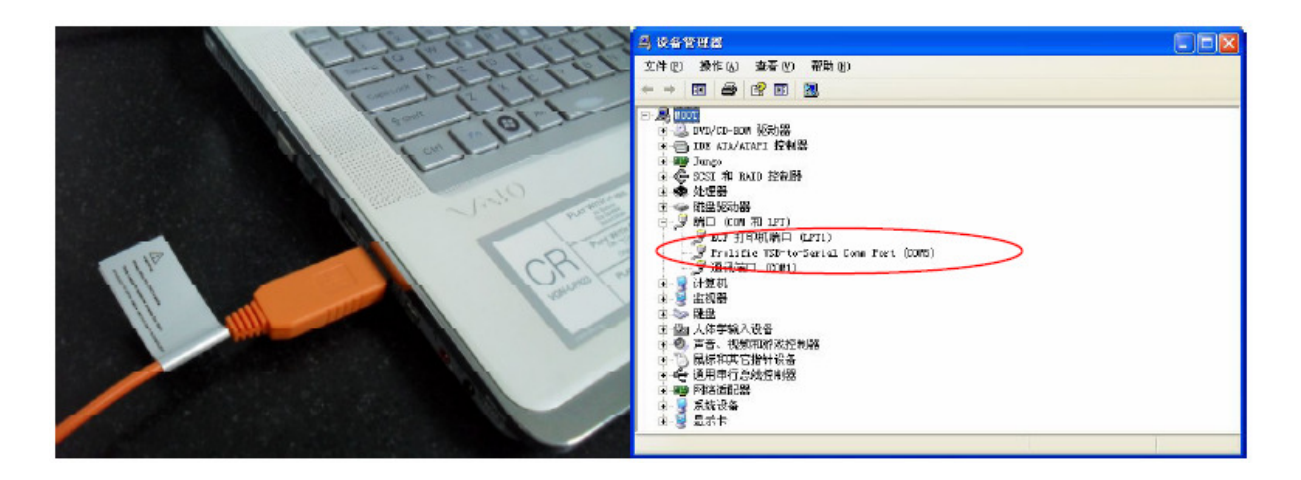

Note: Remember this COM port number. It will later be input into the Terminal Setting System.

# **4. Configuration**

Connect the USB cable to computer and charger connector.

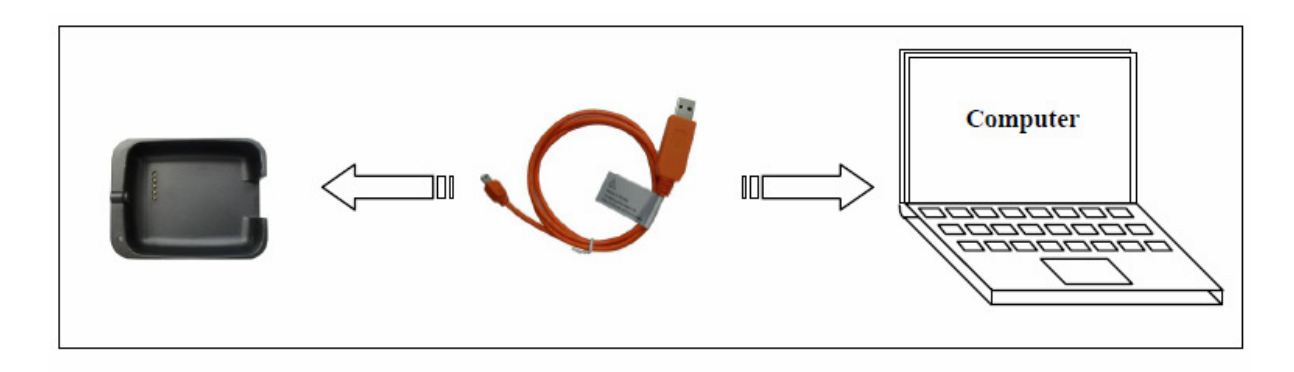

Turn on the PawTrax by pressing power button for 3 seconds.

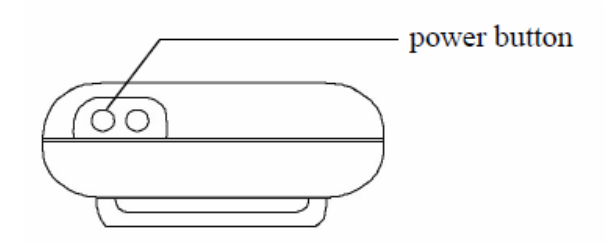

Put the PawTrax into charger connector within 10 seconds after the LED light starts blinking.

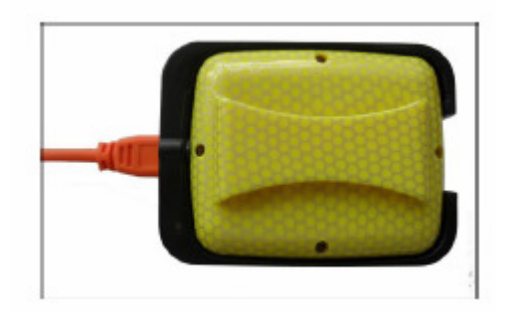

Run Terminal Setting System and the following window will be opened:

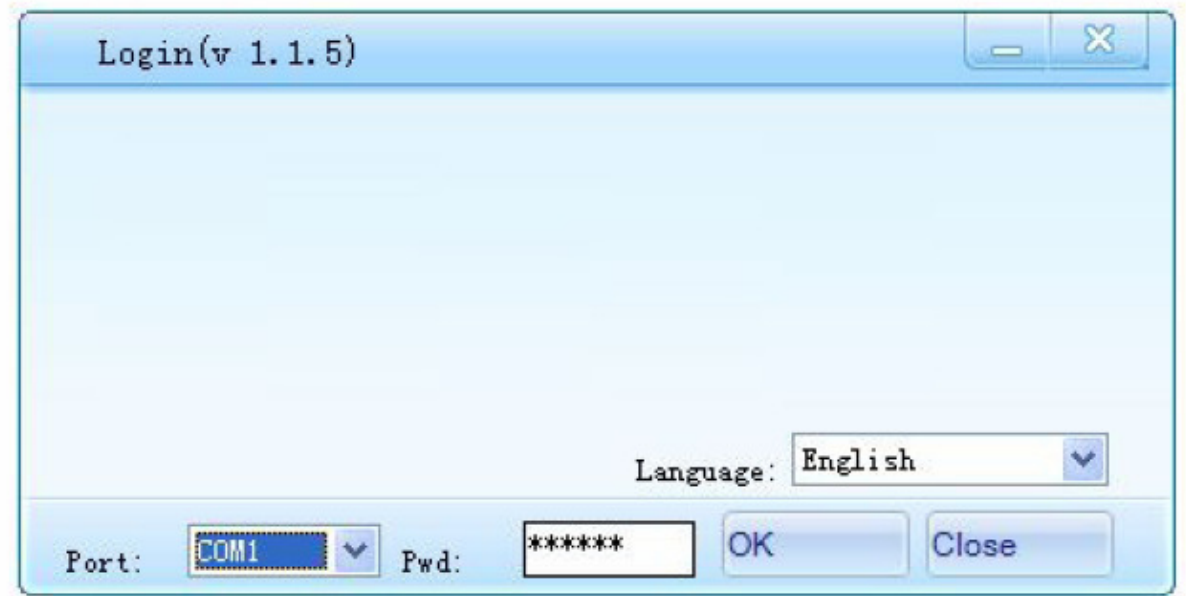

Note: Terminal Setting System is in the folder "Setup Software" on the CD Rom.

Select the same COM port as the Device Manager showed earlier and choose your language

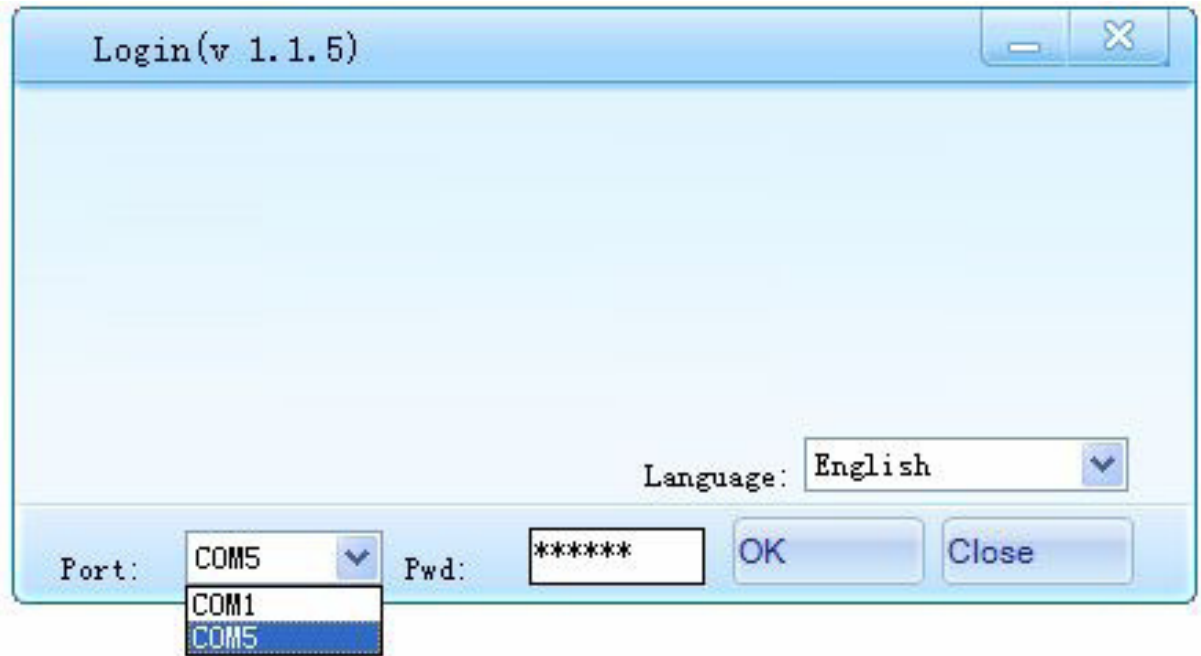

The configuration window will open as below

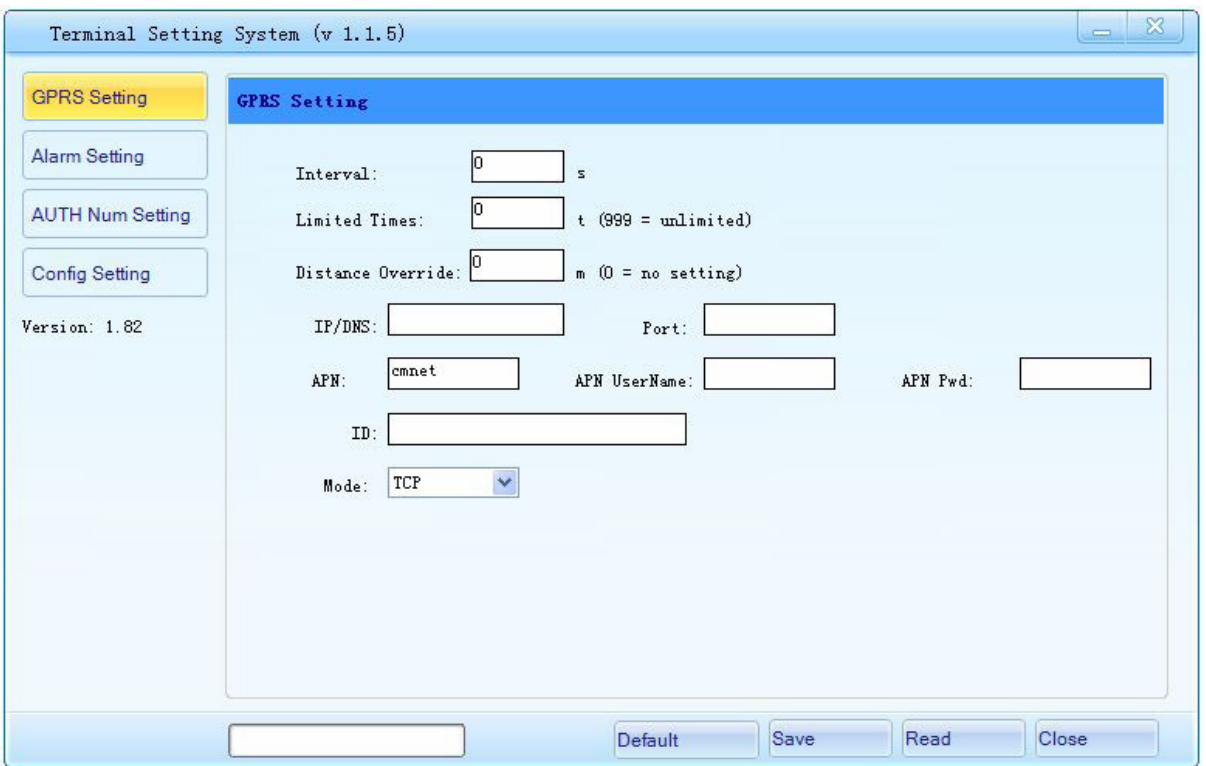

Now the PawTrax is ready to be configured. Click 'Read' button to read all the preset parameters from the PawTrax

# **5. Settings**

# **GPRS Setting**

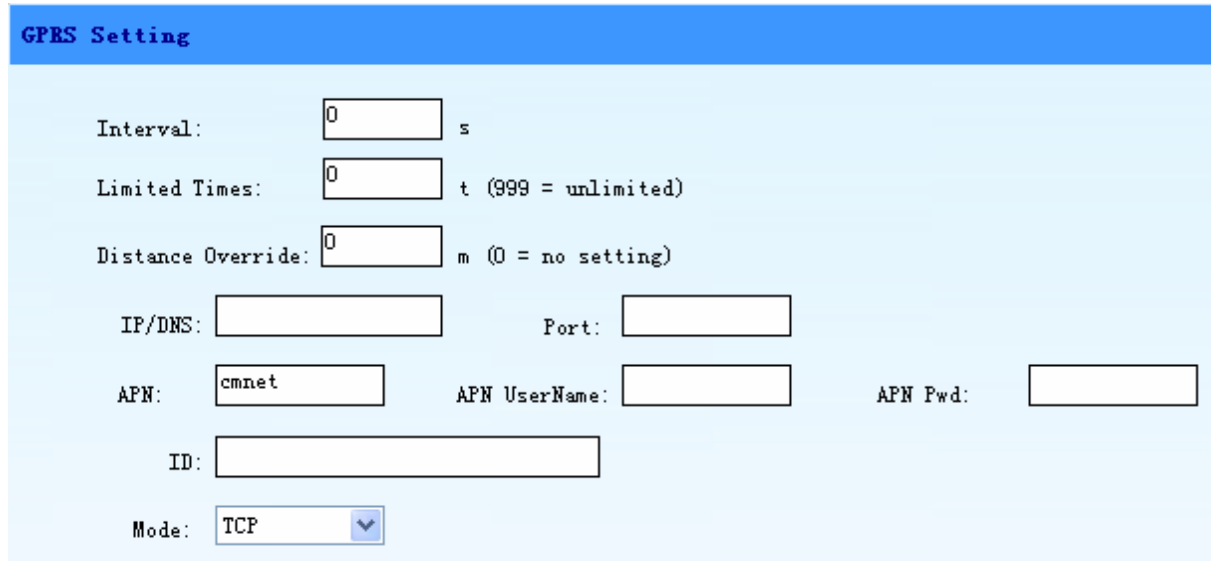

### **Interval –**

Interval time to obtain location, range is 0~65535, unit is second. Note: 900 means that the PawTrax will wake up and obtain its location every 900 seconds (15 mins), 0 means never wake up

#### **Limited Times –**

Number of times to send location, range is 0~999.

Note: 999 means send location to me every time you wake up, 0 means don't send location. 50 would mean send location 50 times then stop.

#### **Distance Override –**

Distance Override to send location, range is 0~65535, unit is metre. 0 means no setting.

200 would mean 200 metres – only send location if PawTrax has moved 200m or more from last location

The remaining settings are only required if you are using the GPRS to Smartphone or GPRS to web based platform options otherwise leave blank.

These settings will usually be preset by PawTrax.

- IP/DNS –Input the IP address or DNS of your sever.
- Port Input the Port number of your sever.
- APN Name of your APN provider.
- APN UserName and APN Pwd Input user name and password if any. If not, leave these two items blank.
- ID Set GPRS ID for the PawTrax, 0~16 characters, for example: 77777
- GPRS Mode Enable the GPRS communication
	- o TCP Enable the GPRS communication using TCP protocol
	- o UDP Enable the GPRS communication using UDP protocol

### **Alarm Setting**

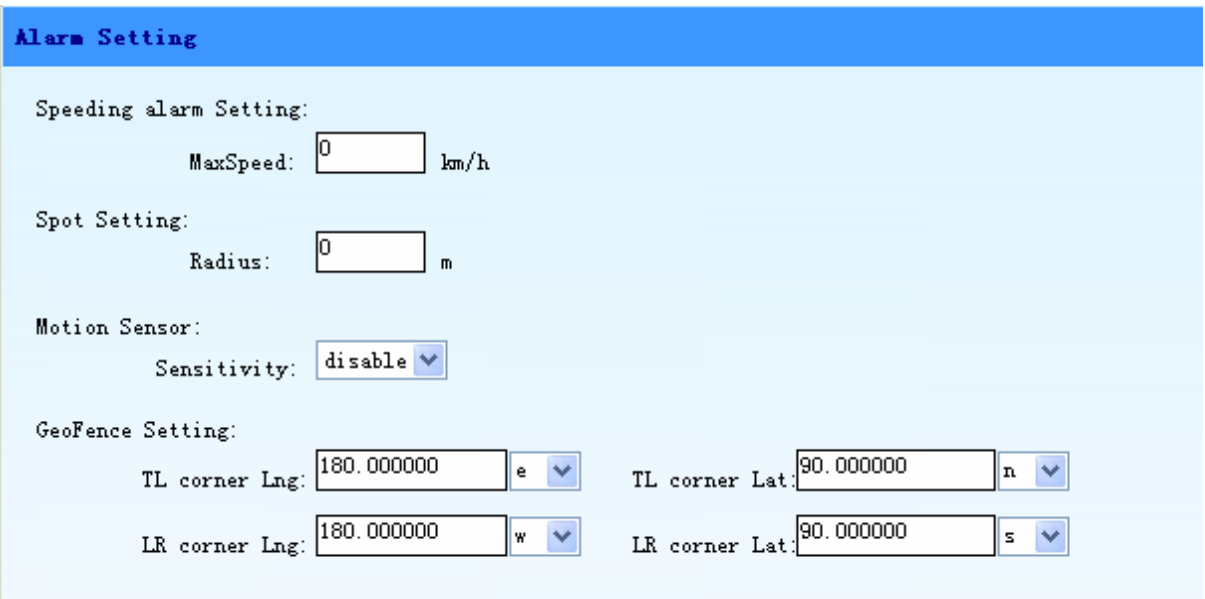

MaxSpeed –Set the preset value for OverSpeed alarm, unit is Km/h. Leave at 0 if you do not wish to use speed alert)

Radius –Input the radius of Move In/Out alarm, unit is metre. Leave at 0 if you do not wish to set this

Sensitivity – Choose the sensitivity of Vibration alarm.

GEOFENCE Setting:

TL corner Lng – Input the longitude of top-left point.

TL corner Lat – Input the latitude of top-left point.

LR corner Lng -Input the longitude of low-right point.

LR corner Lat –Input the latitude of low-right point.

#### **AUTH Num Setting**

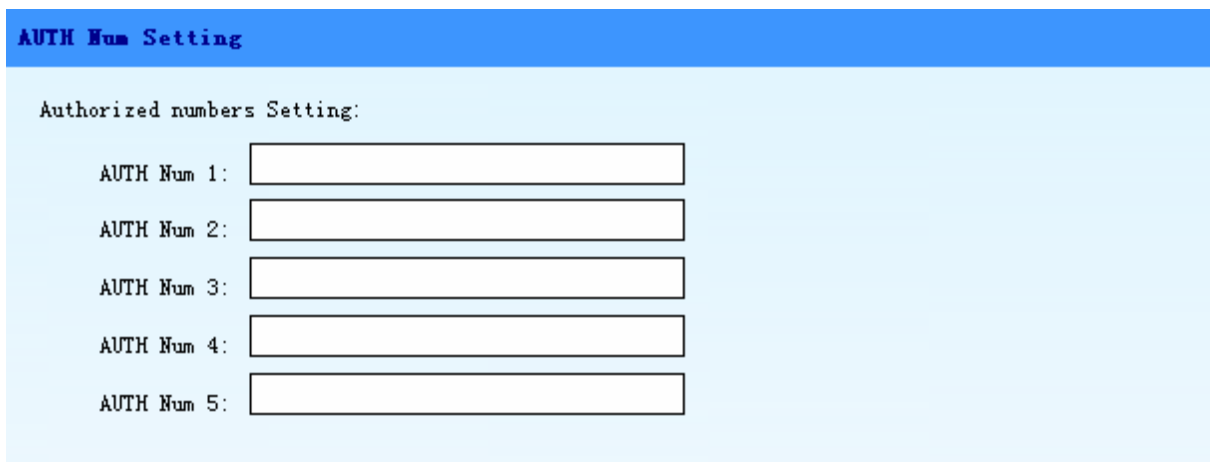

This is where you input the mobile phone numbers of the phones that are allowed to request and receive data from your PawTrax

- AUTH Num 1 Input the first authorized phone number
- AUTH Num 2 Input the second authorized phone number
- AUTH Num 3 Input the third authorized phone number
- AUTH Num 4 Input the fourth authorized phone number
- AUTH Num 5 Input the fifth authorized phone number

## **Config Setting**

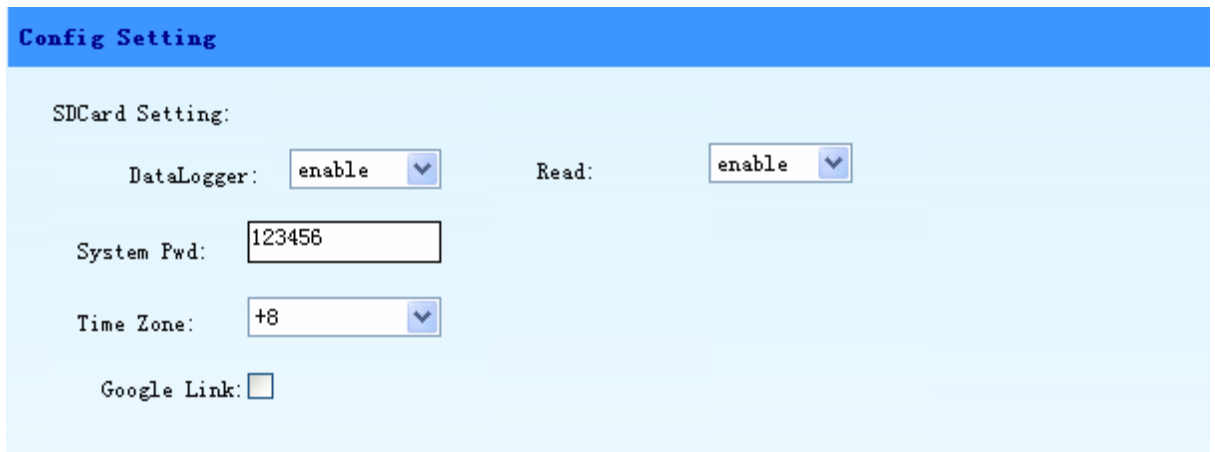

DataLogger – Enable/Disable DataLogger function.

Read – Enable/Disable sending the DataLogger data to sever.

The above 2 settings are only required if you are using the GPRS option and want the location to be recorded on SD card if GPRS connection is lost.

System Pwd – Set or change user's password. Default is 123456

Time Zone – Choose the time zone of your location.

GoogleLink – Reply SMS with Google map link. Check this box if you want a Google map link to be included in the location SMS rather than just the co-ordinates as text.

#### **Buttons**

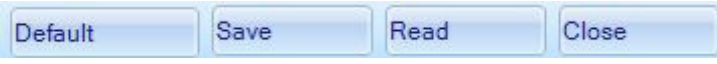

Default – Restore all default settings

- Save Save all parameters into the PawTrax
- Read Read all parameters from the PawTrax
- Close Exit PawTrax setup software

When you have entered all required parameters please press 'save', you will be prompted with a 'data saved' pop up message. Then press 'close' and remove PawTrax from charge cradle.